# Windows 7 **leicht gemacht**

#### **Dokumentieren Sie Probleme wie ein Profi**

Zeichnen Sie einfach alles auf, was beim Absturz eines Programms passiert. Damit kann ich Ihnen noch besser helfen.

#### **3 Dokumentieren Sie 1996 († 18. oktober 1996, mit denen 1996) († 18. oktober 1997) († 18. oktober 1997) († 18. oktober 1997) († 18. oktober 1997) († 18. oktober 1997) († 18. oktober 1997) († 18. oktober 1997) († 18. okt Sieben Tipps, mit denen Sie Ihren PC frisch halten**

Windows 7 wird immer langsamer und stürzt ab? Mit diesen Tipps halten Sie das System frisch wie am ersten Tag.

### **zu Ihrem Terminkalender**

Ein Leser brauchte eine Erinnerungshilfe für seine Medikamente. Mit meinem Tipp hilft ihm Windows 7 jetzt dabei.

#### **Das hilft, wenn die Installation fehlschlägt**

Bei einem Leser hat die Neuinstallation von Windows 7 nicht geklappt. Ich konnte sein System mit einem Tipp retten.

### Lieber Windows 7- Anwender,

auch wenn die Preise für Computer-Hardware stetig fallen, reißt die Neuanschaffung einer Festplatte oder sogar eines ganzen Computers ein tiefes Loch ins Budget. Das ist lästig, weil schon der Alltag teuer genug ist. Diese Ausgabe können Sie sich mit meiner Hilfe sparen, indem Sie zum Beispiel Ihren Speicherplatz clever per Netzwerk verwalten. Damit können Sie den Kauf einer neuen Festplatte noch lange hinausschieben.

Und noch besser: Mit meinen 7 Expertentipps halten Sie Ihr Windows 7 auf Dauer frisch, schnell und stabil, damit die Arbeit Spaß macht wie am ersten Tag. Wer braucht da schon einen neuen

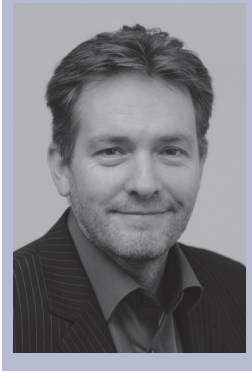

### Computer? Ihr

*Martin Koch, Windows 7-Fachmann und Chefredakteur von "Windows 7 leicht gemacht"*

habin Kod

### **LESERSERVICE**

**Computerwissen Club:** Wir beantworten Ihre individuellen Fragen zu Windows 7. Nutzen Sie dazu einfach Ihren direkten Draht zu Martin Koch unter **club.computerwissen.de.**

**Zusatzinformationen im Internet:** Zu jeder Ausgabe von Windows 7 leicht gemacht finden Sie zusätzliche Downloads und Tipps im Abonnentenbereich unter **www.windows7inside.de.** Loggen Sie sich mit dem aktuellen Passwort ein. **Passwort: Version**

## **Sparen Sie Speicherplatz und Geld durch Vernetzung Ihrer PCs**

Wenn Sie zusätzlichen Speicherplatz für Ihren Windows 7-PC benötigen, ist die Anschaffung einer neuen Festplatte eine teure Sache. Dabei können Sie sich den Kauf ganz leicht sparen, indem Sie in Zukunft gemeinsam mit allen Familien-PCs auf freigegebene Medien, Dokumente oder Drucker zugreifen. So brauchen Sie diese Dateien nur einmal und nicht mehrfach zu speichern. Nutzen Sie dazu einfach die Windows 7-Heimnetzgruppe. Ich zeige Ihnen, wie das geht.

### **Lassen Sie sich als erstes das Heimnetzgruppen-Kennwort anzeigen**

Mit einer sogenannten **Heimnetzgruppe** verwalten und organisieren Sie Ihre Computer in Ihrem Heimnetzwerk. Die Einrichtung der Gruppe geschieht standardmäßig bei der Installation von Windows 7 und ist deshalb schon erledigt. Doch der Zutritt ist nur mit dem richtigen Passwort möglich. Lassen Sie sich das Passwort auf Ihrem Haupt-PC anzeigen, damit Ihre anderen Computer Ihrer Heimnetzgruppe beitreten können.

- **1.** Klicken Sie rechts unten in der Taskleiste auf das **Netzwerk**-Symbol und danach im aufklappenden Menü auf **Netzwerk- und Freigabecenter öffnen**.
- **2.** Klicken Sie im nächsten Fenster auf **Heimnetzgruppen- und Freigabeoptionen auswählen** und anschließend auf **Kennwort für die Heimnetzgruppe anzeigen oder drucken**.
- **3.** Notieren Sie sich das Kennwort (beachten Sie Groß- und Kleinschreibung!), damit Sie es bei den anderen Computern zum Beitritt in die Heimnetzgruppe eingeben können. Schließen Sie das Fenster mit **Abbrechen**.
- **4.** Aktivieren Sie im Bereich **Bi-**

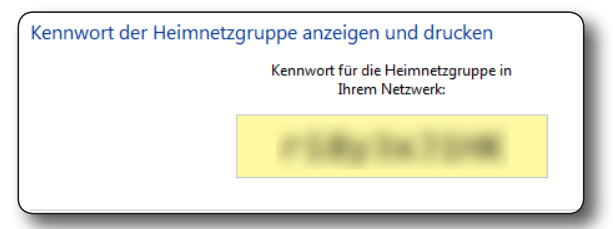

Notieren Sie sich das Kennwort Ihrer Heimnetzgruppe, um den anderen Computern Zugriff zu erteilen.

**bliotheken und Drucker freigeben**, welche Dateien oder Drucker Sie für den Zugriff durch die anderen PCs freigeben möchten. **Bilder**, **Musik** und **Videos** dienen dem Abspielen Ihrer Medien. Wenn Sie **Dokumente** und Ihren **Drucker** für die Arbeit von einem zweiten PC aus freigeben möchten, aktivieren Sie zusätzlich die gleichnamigen Optionen. **Hinweis:** Lassen Sie den Haupt-PC für die nächsten Schritte eingeschaltet.

### << Fortsetzung von Seite 1

### **Treten Sie mit einem zweiten Computer der Heimnetzgruppe bei**

So vorbereitet können Sie jetzt auf dem zweiten PC oder Notebook die Verbindung herstellen:

- **1.** Öffnen Sie das **Netzwerk- und Freigabecenter** und vergewissern Sie sich dort, dass Ihr Netzwerk als **Heimnetzwerk**  deklariert ist. Falls dort **Arbeitsplatznetzwerk** oder **Öffentliches Netzwerk** steht, klicken Sie darauf, im nächsten Fenster auf **Heimnetzwerk** und auf **Schliessen**.
- **2.** Genau wie bei Ihrem Haupt-PC wurde auf dem zweiten Computer mit Windows 7 eine Heimnetzgruppe eingerichtet. Um die Verbindung mit Ihrem Arbeitsplatz-Computer eingehen zu können, verlassen Sie zunächst diese zweite Gruppe. Dazu klicken Sie auf **Heimnetzgruppen- und Freigabeoptionen auswählen**, im nächsten Fenster auf **Heimnetzgruppe verlassen** und dann noch einmal auf **Heimnetzgruppe verlassen**.
- **3.** Klicken Sie neben dem Eintrag **Heimnetzgruppe** auf **Zum Beitreten verfügbar** .
- 4. Klicken Sie im nächsten Fenster auf JETZT BEITRETEN und wählen Sie im Anschluss aus, welche Objekte auf diesem zweiten Computer freigegeben werden sollen. Klicken Sie danach auf WEITER.
- **5.** Tippen Sie das vorhin notierte Passwort für die Heimnetzgruppe ein und klicken Sie auf **Weiter**.
- **6.** Nach der erfolgten Anmeldung klicken Sie auf FERTIG STEL**len**. Windows 7 stellt daraufhin Informationen über alle Dateien zusammen, die Sie freigegeben haben, das dauert ein paar Sekunden. Verlassen Sie das Fenster mit den Heimnetzgruppen-Einstellungen per Klick auf **Abbrechen**.

### **So richten Sie blitzschnell einen freigegebenen Netzwerk-Drucker ein**

Unmittelbar nachdem Sie der Heimnetzgruppe beigetreten sind, durchsucht Windows 7 das Netzwerk nach freigegebenen Dateien, Ordnern und Druckern. Wird ein Drucker gefunden, erscheint rechts unten in der Taskleiste eine Meldung.

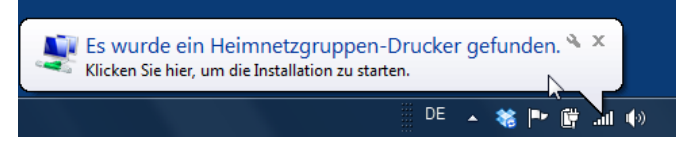

Windows 7 teilt Ihnen automatisch mit, wenn im Netzwerk ein freigegebener Drucker verfügbar ist.

Klicken Sie auf die Meldung und danach auf **Treiber installieren**. Windows 7 lädt daraufhin die benötigten Treiberdateien von dem anderen PC herunter, installiert sie im System und macht den Drucker für Ihre Programme verfügbar. Danach können Sie wie gewohnt beim Ausdrucken darauf zugreifen.

### **Hier finden Sie alle freigegebenen Dateien und Ordner**

Um gegenseitig auf freigegebene Dateien und Ordner zugreifen zu können, müssen die beteiligten PCs natürlich eingeschaltet

und mit dem Netzwerk verbunden sein. Ist das der Fall, erhalten Sie nach einer kleinen Anpassung des Startmenüs blitzschnellen Zugriff darauf:

- **1.** Klicken Sie mit der rechten Maustaste auf die Taskleiste und danach im Kontextmenü auf **Eigenschaften**.
- **2.** Wechseln Sie im nächsten Fenster zur Registerkarte **Startmenü** und klicken Sie dort auf **Anpassen**.
- **3.** Aktivieren Sie im nächsten Fenster in der Liste die Option **Heimnetzgruppe** und schließen Sie danach alle Fenster per Klick auf **OK**.
- **4.** Öffnen Sie die Heimnetzgruppe per Klick auf **Start/Heimnetzgruppe**. Im nächsten Fenster finden Sie die anderen Computer in der Gruppe, per Doppelklick können Sie die freigegebenen Bibliotheken, Ordner und Dateien öffnen.

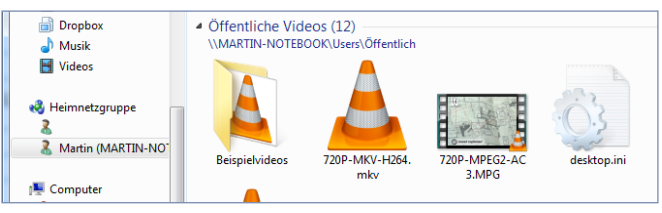

Im Explorer finden Sie die freigegebenen Dateien der anderen PCs.

### **So einfach verwalten Sie die Freigaben auf Ihrem Computer**

Alle Bibliotheken auf Ihrem Windows 7-PC lassen sich für die Heimnetzgruppe freigeben. Das funktioniert zunächst einmal wie eingangs beschrieben über das NETZWERK- UND FREIGA**becenter** und dort über die Funktion **Heimnetzgruppenund Freigabeoptionen auswählen.** Doch es geht noch viel schneller über die Funktionen des Explorers:

- **●** Um einen beliebigen Ordner auf Ihrer Festplatte freizugeben, fügen Sie ihn zur passenden (und freigegebenen) Bibliothek hinzu. Dazu klicken Sie im Explorer mit der rechten Maustaste auf das Ordner-Symbol, danach im Kontextmenü auf **In Bibliothek aufnehmen** und auf den Eintrag der passenden Bibliothek. Einen Ordner mit Office-Dateien nehmen Sie in **Eigene Dokumente** auf, Fotos in **Eigene Bilder** usw.
- **●** Einzelne Dateien kopieren oder verschieben Sie am besten in den passenden Bibliotheks-Ordner.
- Um eine Datei oder einen Ordner von der Freigabe auszunehmen, klicken Sie mit der rechten Maustaste darauf und dann im Kontextmenü auf **Freigeben für/Niemand**.
- **●** Auf die gleiche Weise können Sie bei **nicht freigegebenen**  Dateien und Ordnern festlegen, ob die anderen Computer der Heimnetzgruppe doch wieder einen schreibgeschützten Zugriff (**Lesen**) oder den Vollzugriff (**Lesen/Schreiben**) erhalten sollen.
- **●** Falls nicht die ganze Heimnetzgruppe, sondern nur ein einzelner Nutzer Zugriff auf eine Datei oder einen Ordner bekommen soll, klicken Sie an derselben Stelle auf **Bestimmte Personen** und wählen im nächsten Fenster den gewünschten Benutzernamen aus.
- **●** Alle diese Funktionen sind über die Randspalte des Explorers auch für ganze Bibliotheken verfügbar.